### *Below is the workflow for Outpatient and HOD add-on tests.*

- Chemistry, Hematology, Coagulation, Referral, Special Chemistry and Serology add-ons must be placed via Epic.
	- o These add-ons are monitored 24/7 in the Automated Lab.
- These need to be added using the order ADDON TEST (LAB5757).
	- In order for the lab to process the Add-on Test, the specimen must still be viable. If there isn't enough of the specimen left or it has expired, the lab may require that another specimen be collected.
	- o Please refer to the test menu as a reference for test names, information and add-on stability:
- Columbia: [https://www.testmenu.com/nyphcolumbia](https://urldefense.com/v3/__https:/www.testmenu.com/nyphcolumbia__;!!Aut6IJkzM0Y!9CwEiQAlL5UaJw4WKwScTJGWp_E08ymCMRnYLIvSEer1qEZKY002ceQdCISgsx8$)
- Weill Cornell[: https://www.testmenu.com/nyphweillcornell](https://urldefense.com/v3/__https:/www.testmenu.com/nyphweillcornell__;!!Aut6IJkzM0Y!9CwEiQAlL5UaJw4WKwScTJGWp_E08ymCMRnYLIvSEer1qEZKY002ceQda5IBxXg$)
- Lower Manhattan Hospital :<https://www.testmenu.com/nyplowermanhattan>
- Queens: <https://www.testmenu.com/queens>

### Reflex Order via **In Basket Results Folder (Preferred Method)**

- 1. In the **Results** folder of the In Basket, select the appropriate Results message.
- 2. Click **Result Note**.

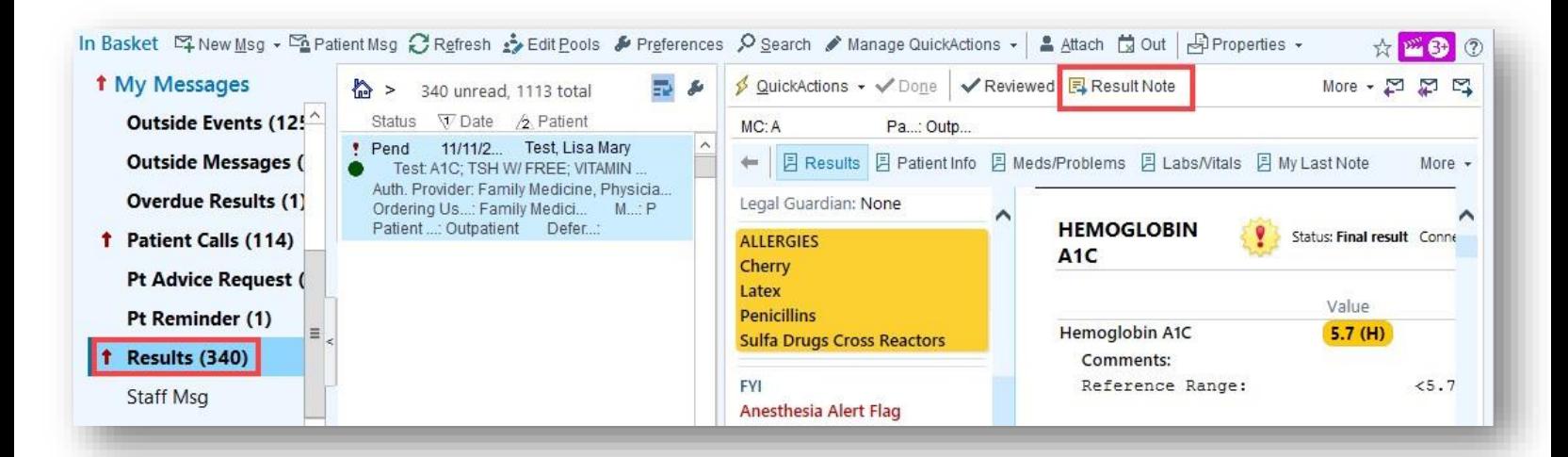

3. Click **Reflex Order.** 

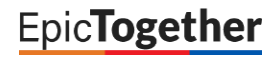

### **Providers – Add-On Test**

**Revision Date:** 05/11/2022

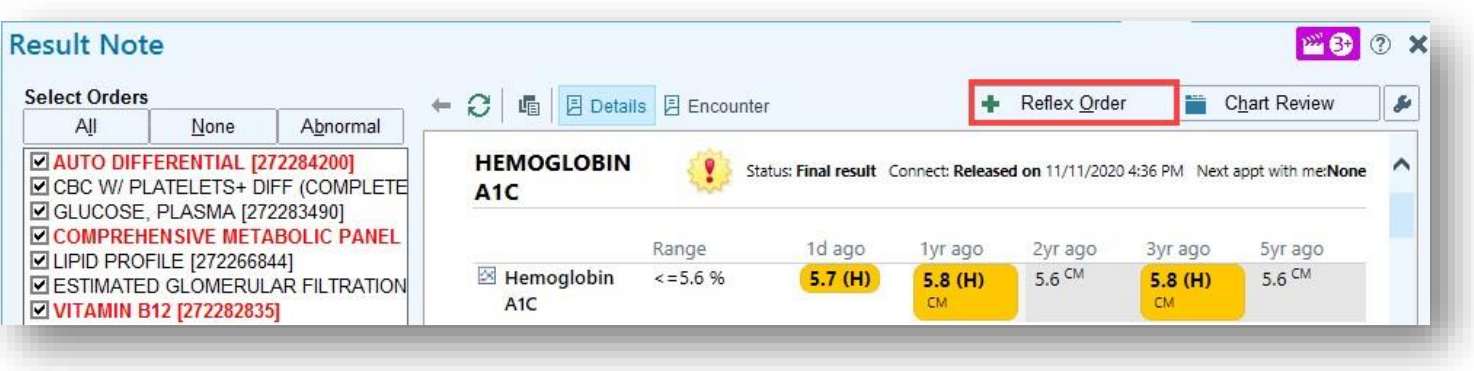

4. Select which order you want to reflex from.

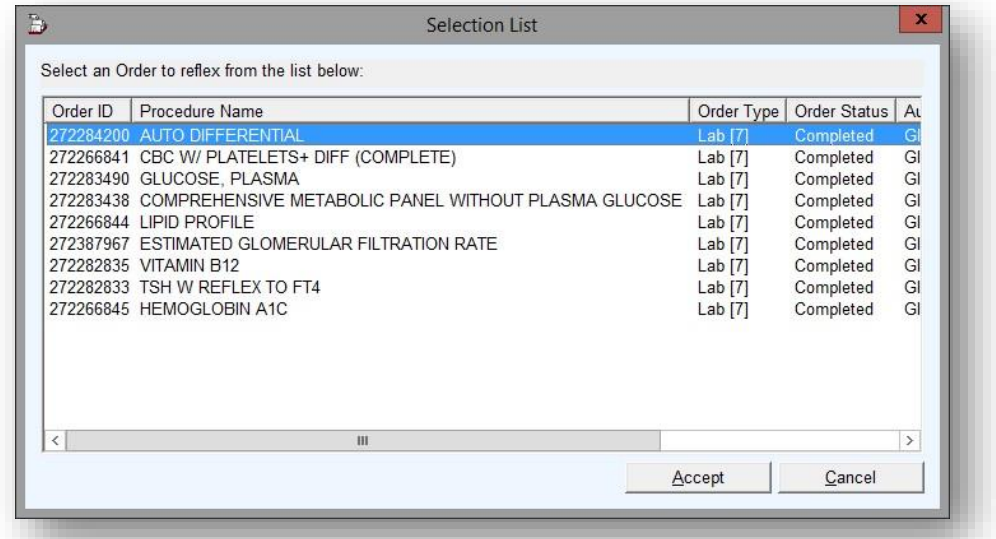

5. This will open an Addendum in the encounter where the original specimen was collected. Your Order Preference list will automatically open; here you will search for and select the **Add-on Test [LAB575]** order. Click **Accept**.

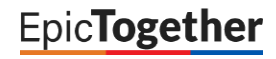

# **Providers – Add-On Test**

**Revision Date:** 05/11/2022

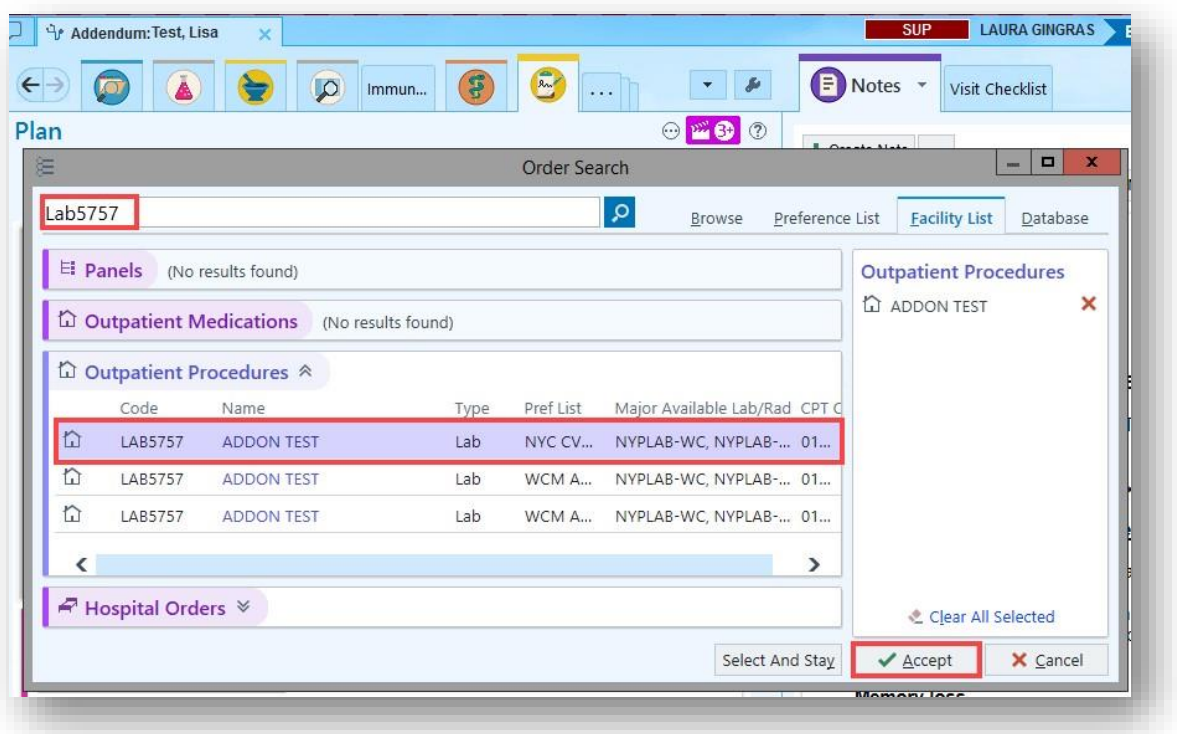

6. In the Order Details window, indicate which test must be added on and click Accept

![](_page_2_Picture_36.jpeg)

7. Associate Diagnoses and Sign the Addon Test order

![](_page_2_Picture_6.jpeg)

### Add-On Test via **Epic Order**

**Add on Orders should be placed via Addendum to the original encounter where the specimen was collected.** 

- 1. Find the original encounter and create an Addendum.
	- a. In the **Encounter Tab** of **Chart Review,** find the original Office Visit or Lab Visit encounter.
	- b. **Right-click** on the encounter and select **Edit or Addend Encounter.**

![](_page_3_Picture_76.jpeg)

2. Search **for ADDON TEST [LAB5757**] in the **Visit Taskbar** of the Addendum.

![](_page_3_Picture_8.jpeg)

![](_page_3_Picture_9.jpeg)

![](_page_3_Picture_10.jpeg)

3. Fill in the add-on test order details in the provided fields below, click **Accept**, and **Sign** the order.

![](_page_4_Picture_94.jpeg)

#### Add-On Test via Phone Call ONLY (Epic order not required)

- **Microbiology add-ons:** must be communicated via phone call to Microbiology:
- **CU: 212-305-6276**
- **WCM: 212-746-2400**
- **Lawrence: 914-787-4037**
- **Hudson: 914-734-3309**
- **Queens: 718-670-1282**

![](_page_4_Picture_10.jpeg)

If placing an Add-on Test in an Orders Only encounter or other unscheduled encounter, the ordering provider will be prompted with a hard stop and warning that the Add-on Test will not release or transmit to the NYP lab system.

![](_page_4_Picture_12.jpeg)

![](_page_4_Picture_13.jpeg)

## **Providers – Add-On Test**

**Revision Date:** 05/11/2022

![](_page_5_Picture_32.jpeg)

Providers can also double check the encounter type from the storyboard to see if they will get the hard stop when attempting to order the Add-on Test.

![](_page_5_Picture_33.jpeg)

![](_page_5_Picture_5.jpeg)